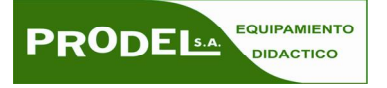

## **SGUÍAS RÁPIDAS PRODEL: DESCARGA DEL SOFTWARE ACTIVINSPIRE**

Bienvenidos a la guía rápida para la descarga del software ActivInspire de Promethean. En primer lugar hay que entrar en www.prometheanplanet.com

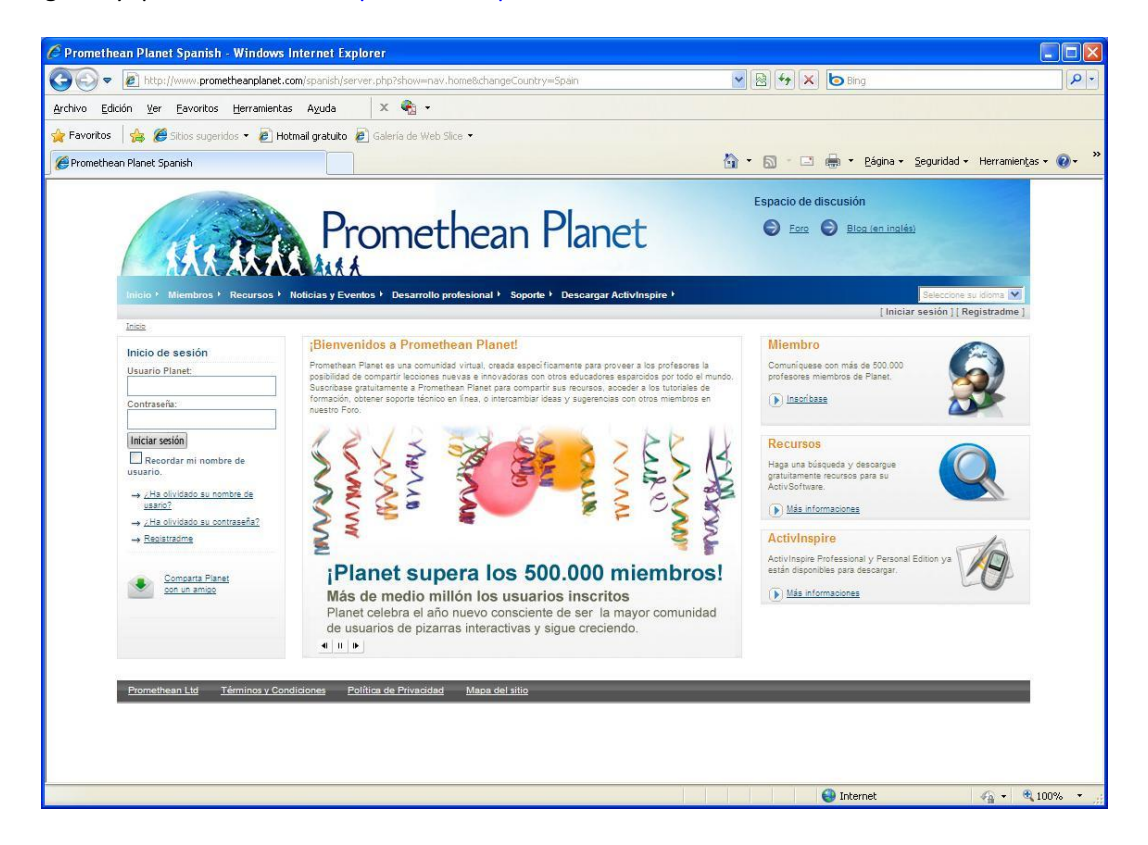

Una vez dentro de Prometheanplanet hay varias cosas a tener en cuenta:

-Podemos seleccionar varios idiomas para visualizar la web, entre ellos el español (Spanish).

-Podemos navegar por muchos de los contenidos de la web de forma anónima pero debemos registrarnos para poder acceder a las descargas de software y contenidos. Este registro es gratuito y da acceso a prácticamente la totalidad de lo disponible en la web.

-Podemos meter nuestro usuario y contraseña una vez registrados, para tener acceso a los contenidos.

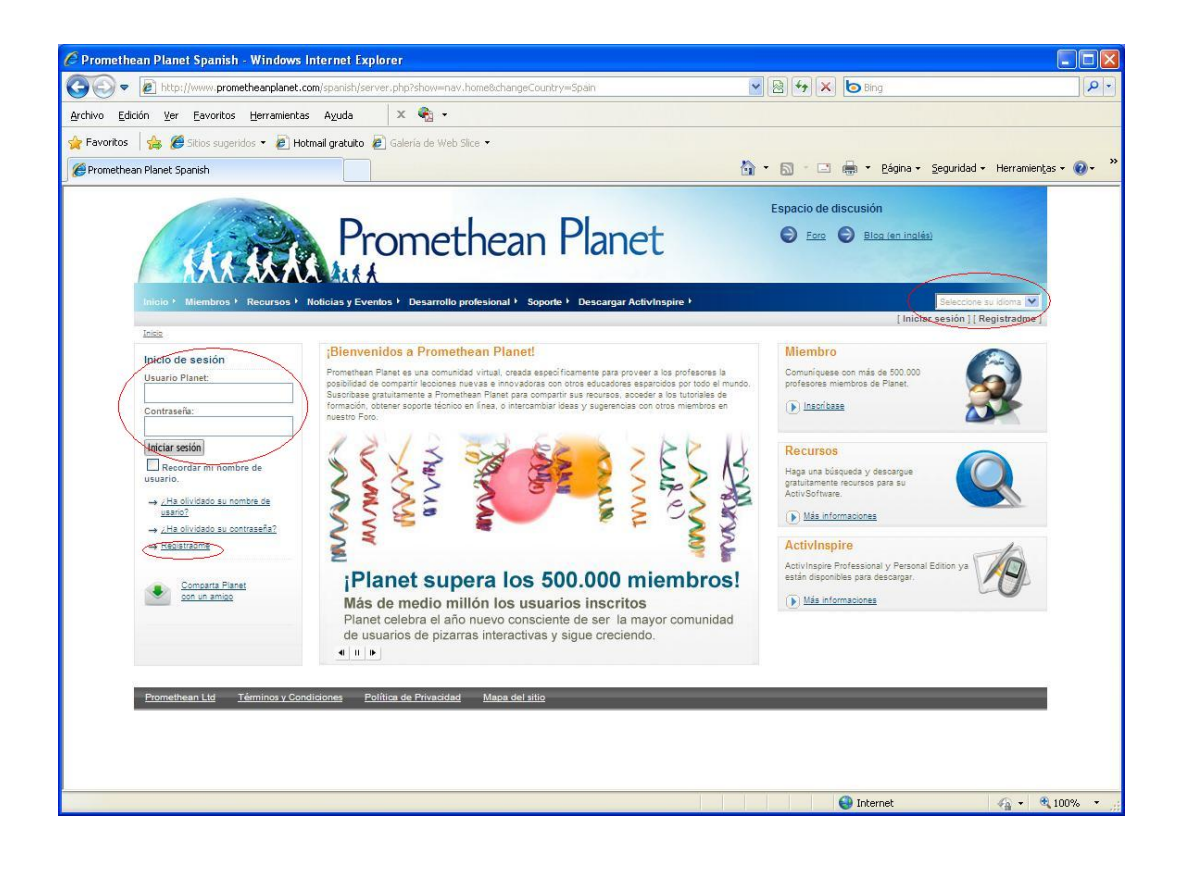

Para descargar el software ActivInspire debemos entrar con nuestro usuario / contraseña y pinchar en Descargar ActivInspire.

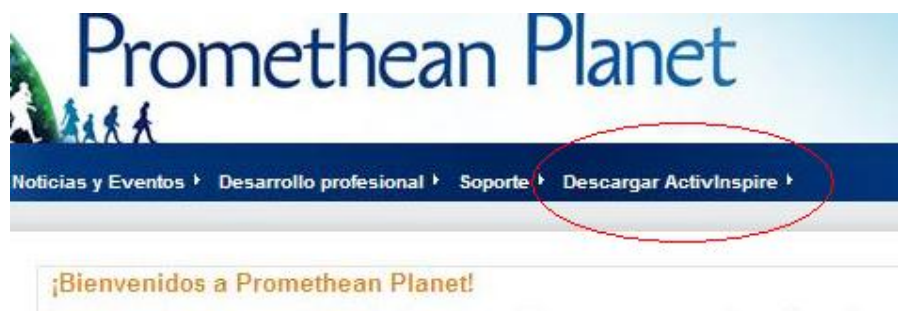

Promethean Planet es una comunidad virtual, creada específicamente para proveer a los profesores la posibilidad de compartir lecciones nuevas e innovadoras con otros educadores esparcidos por todo el mund sindicione e Mondatore Moral com solorest elle solores - secolore del passato de

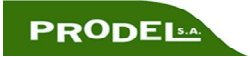

Se accede a la siguiente pantalla en la que nos deja seleccionar la última versión disponible del software, en la fecha en la que se elaboró este manual es la 1.4. Para descargarlo hay que pinchar en el enlace naranja.

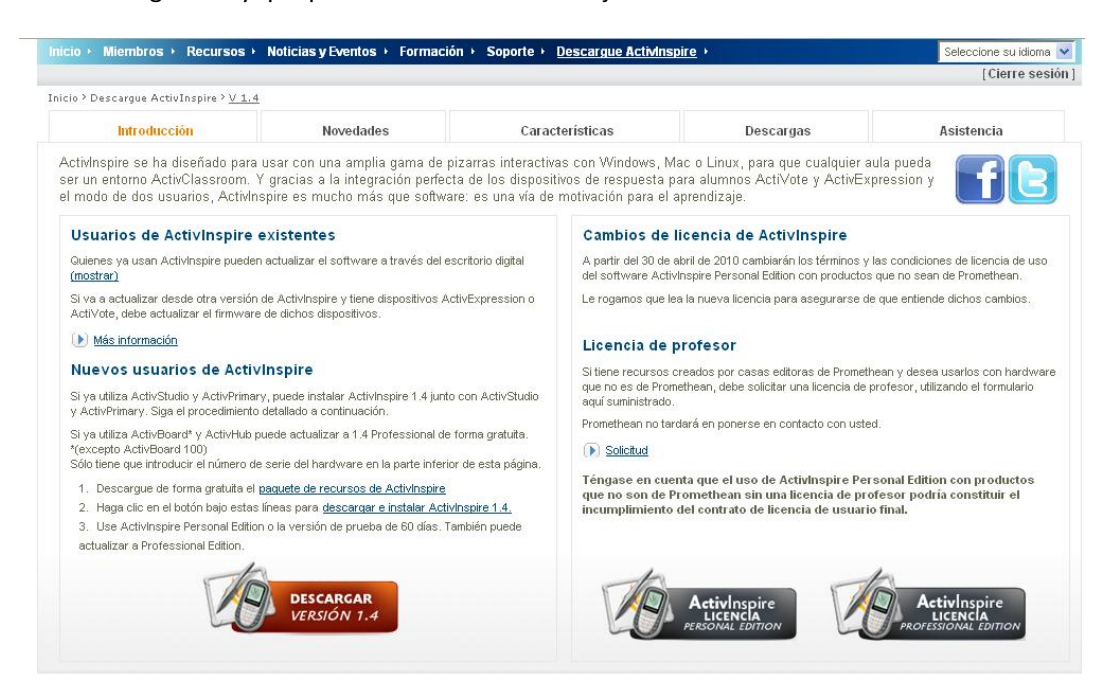

Si bajamos hasta el final de la página llegamos a la opción de generar un código de activación del ActivInspire de forma gratuita utilizando un número de serie de un software anterior de Promethean o el número de serie de la propia pizarra si es de los modelos sacados al mercado a finales de 2009.

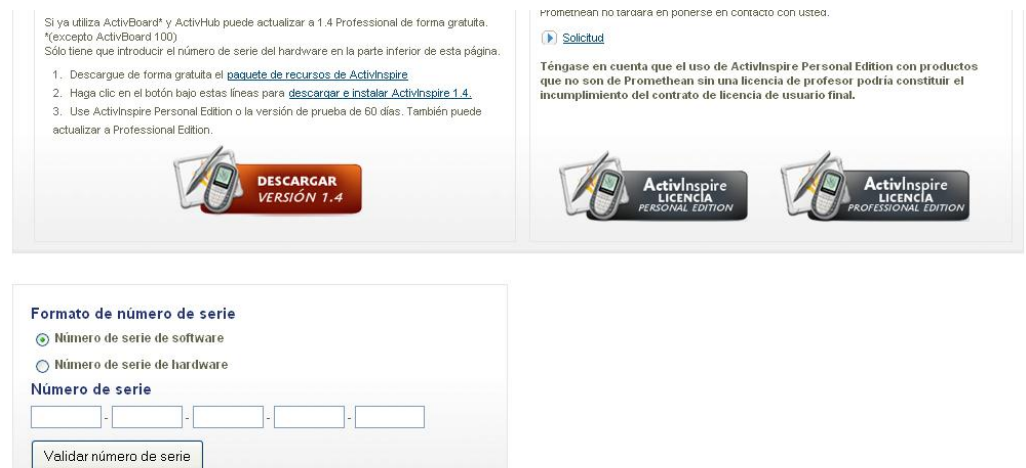

Hay que tener en cuenta que las versiones de la gama 100 en caso de no disponer un software anterior de Promethean sólo tendrán acceso a la versión Personal, por lo tanto no necesitarán generar ningún código de instalación. Una vez descargado el software e instalado, al arrancarlo por primera vez nos pedirá meter número de serie o activar la versión personal que es la que corresponde en esos casos.

La gama 300 y 300PRO podrán activar la Profesional.

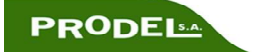

Algunos modelos vendrán con esta pegatina en la superficie de la pizarra:

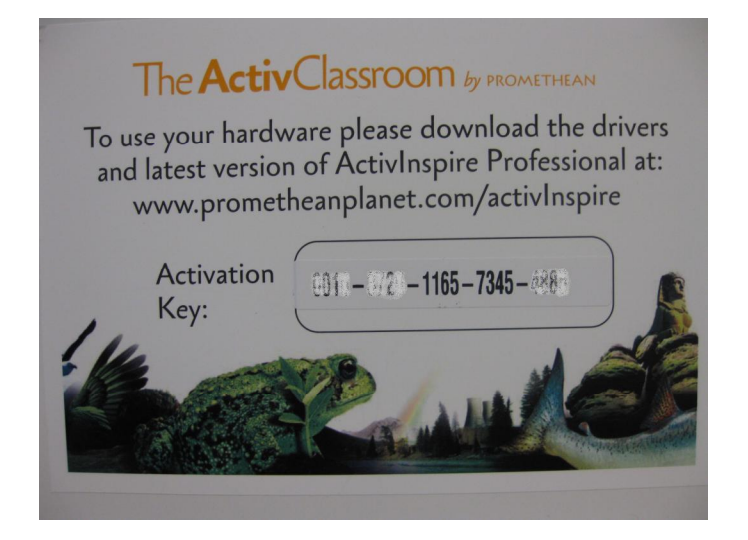

Con esa clave será suficiente para activar el software una vez descargado.

Si no tenemos esa pegatina tendremos que hacer lo explicado anteriormente.

Utilizando el número de serie de un software anterior o un el número de serie y código de producto de la pizarra, información que se puede encontrar en una pegatina en la propia pizarra.

Tras Validar el número de serie si todo se ha realizado correctamente nos aparecerá un nuevo número de serie para el software en pantalla.

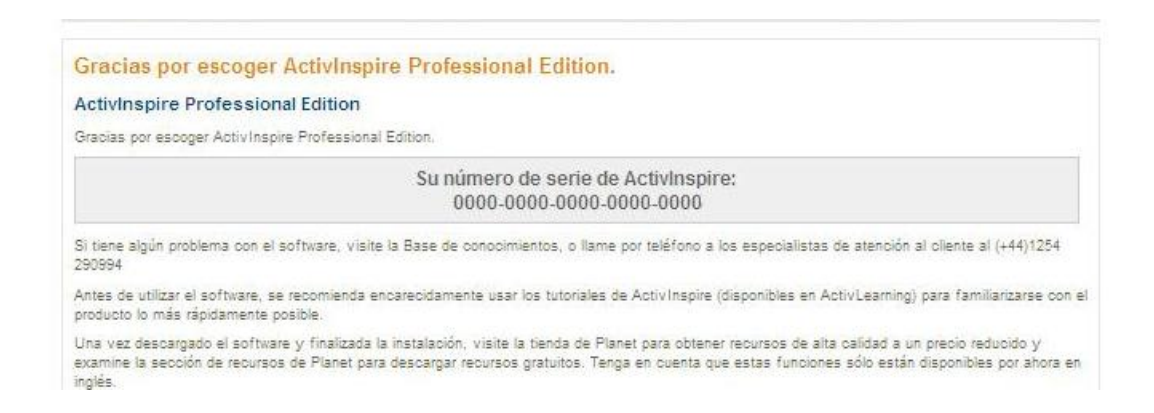

Ese número de serie les llegará también al correo electrónico utilizado al darse de alta pero es conveniente guardarlo también en un archivo de texto directamente.

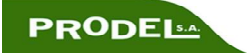

En el siguiente paso nos permite descargar el paquete de recursos, será el primer paso que hay que dar en esta pantalla, y elegir el sistema operativo en el que queremos instalar el software, Windows, Linux ó Mac.

![](_page_4_Picture_1.jpeg)

Inicio ? Descargue ActivInspire ? V.1.4

![](_page_4_Figure_3.jpeg)

Al seleccionar el sistema operativo aparecerá inmediatamente un sencillo cuestionario que hay que rellenar para poder continuar con la instalación. Algunas preguntas son obligatorias y están marcadas con un \* las otras no es obligatorio responderlas.

![](_page_4_Picture_5.jpeg)

![](_page_5_Picture_150.jpeg)

![](_page_5_Picture_151.jpeg)

Al completarlo debemos pinchar en "Enviar formulario" y accederemos a la siguiente pantalla

En el siguiente paso se descargará el ejecutable del programa, si la seguridad del propio ordenador no deja que las descargas se ejecuten automáticamente la web te da la opción de pinchar en "Si la descarga no se inicia de forma automática, haga clic aquí para iniciarla" lo cual permitirá descargar el archivo sin problemas.

![](_page_5_Picture_4.jpeg)

![](_page_6_Picture_327.jpeg)

Hay varias cosas a tener en cuenta en la pantalla que tendremos abierta a estas alturas. Hay acceso a tutoriales, base de datos de ayuda, recursos, compra del software en caso de no tener acceso gratuito al mismo…

Una vez terminadas las 2 descargas (recursos e instalador) y teniendo ya el número de serie del nuevo software de una forma u otra el Instalador de la aplicación se ejecuta y se instala de forma muy sencilla e intuitiva, no es necesario desinstalar versiones anteriores del software si las hubiera.

Tras terminar la instalación, al ejecutar el software por primera vez se abrirá una pantalla para meter nombre de usuario, nombre de centro y número de serie. Cuando se tengan introducidos estos datos se aceptan las condiciones y se pulsa Aceptar.

![](_page_6_Picture_4.jpeg)

Accediendo finalmente al programa:

![](_page_6_Picture_6.jpeg)

El último paso que nos quedaría pendiente es la instalación del paquete de recursos.

Los recursos se instalan de la siguiente manera:

Entramos en "Archivo", elegimos "Importar" y finalmente "Paquete de Recursos a Mis Recursos" ó "Paquete de Recursos a Recursos Compartidos", el destino de los recursos dependerá de la configuración de usuarios que se quiera realizar, lo más habitual es que se instale en recursos compartidos por si se hace una configuración multiusuario sea accesible a todos los usuarios.

![](_page_7_Picture_3.jpeg)

Se abrirá un buscador de archivos y tendremos que ir a la carpeta en la que tengamos descargado el paquete de recursos y una vez encontrado, seleccionarlo y pinchar en "Abrir"

![](_page_7_Picture_5.jpeg)

![](_page_7_Picture_6.jpeg)

![](_page_8_Picture_0.jpeg)

Con el programa y los recursos instalados ya tenemos el ActivInspire listo para trabajar con el.

![](_page_8_Picture_2.jpeg)